# <span id="page-0-0"></span>**Android メールの設定確認方法**

1. Android メールの起動

ホーム画面もしくはアプリ一覧より [ メール ] をタップします。

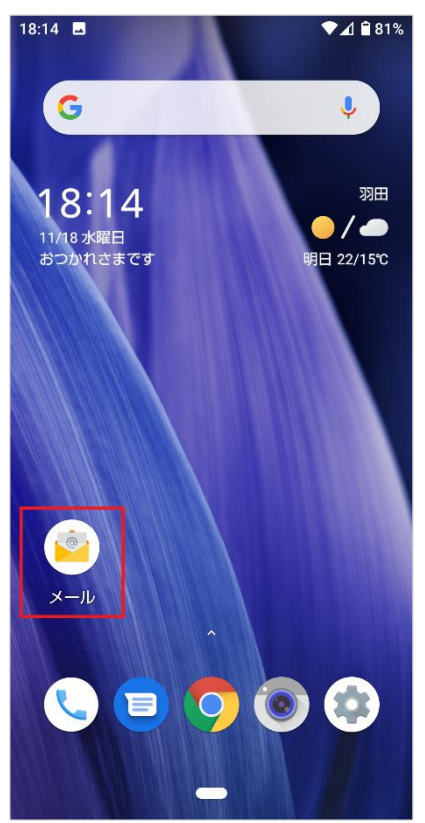

# 2. アカウント設定

# [受信トレイ]の画面が表示されますので、左上の[←]をタップします。

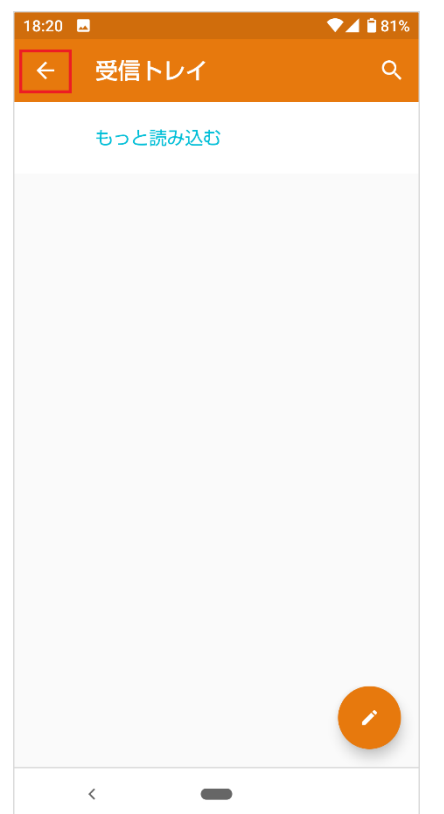

# 表示されたメニューの [ 設定 ] をタップします。

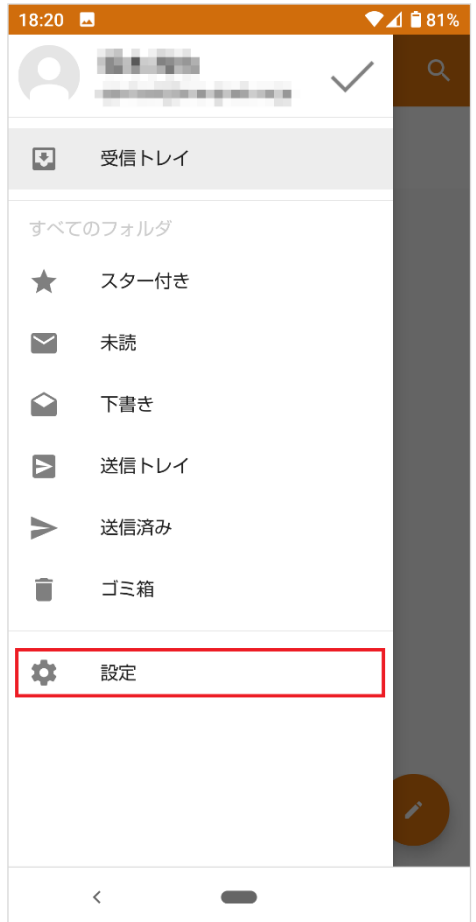

設定を確認したいアカウントをタップします。

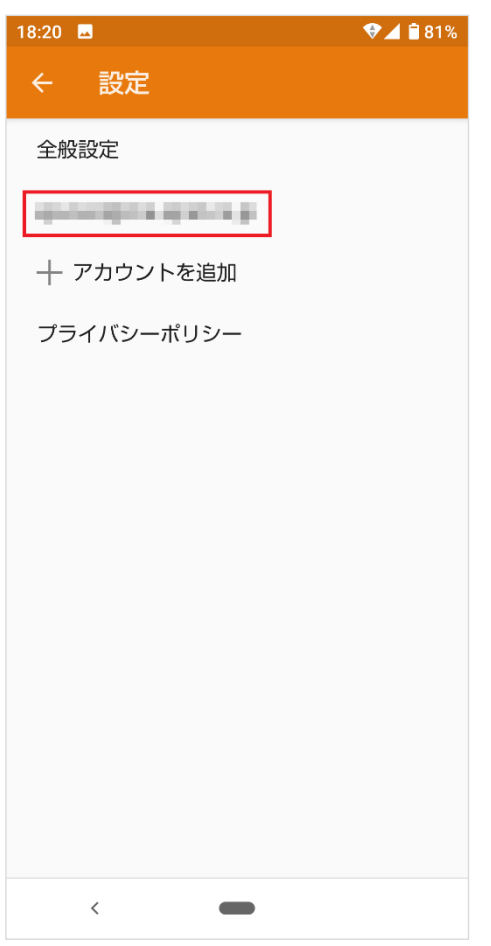

# 3. 受信設定の確認

### [受信設定]をタップします。

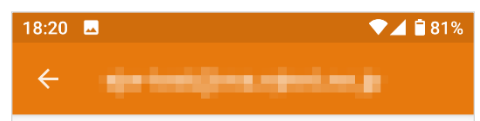

#### クイック返信

メールの作成時に頻繁に挿入する文章を編集する

#### データ使用量

### 同期頻度

- コ........<br>自動確認しない

#### 通知設定

通知を管理する

### サーバー設定

#### 受信設定

 $\delta$ 

# 送信設定

 $\qquad \qquad \blacksquare$ 

#### アカウントの削除

#### アカウントを削除

 $\langle$ 

各項目を下記のように入力します。 入力が終わりましたら[完了]をクリックします。

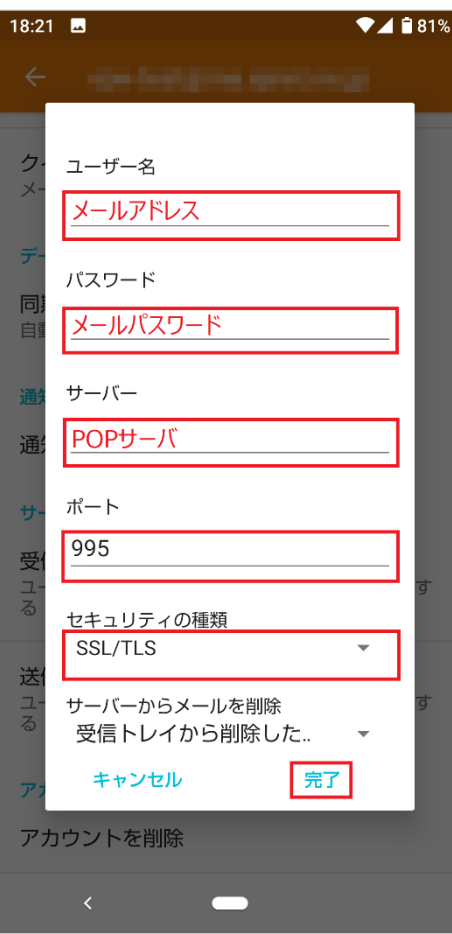

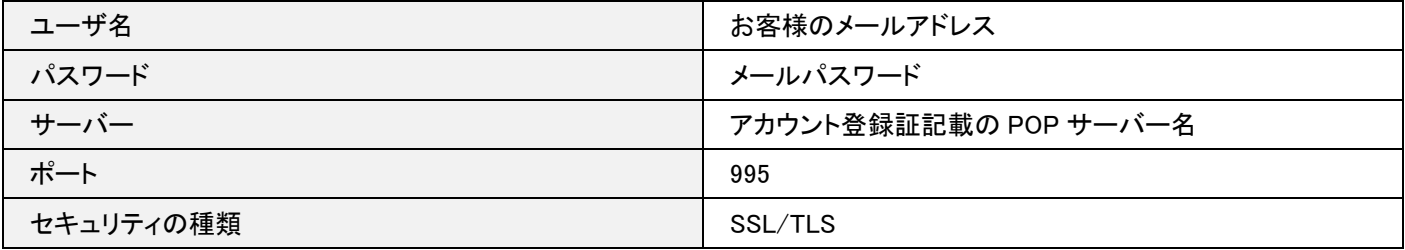

# 4. 送信設定の確認

# [送信設定]をタップします。

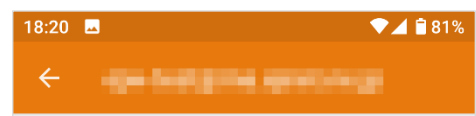

#### クイック返信

メールの作成時に頻繁に挿入する文章を編集する

#### データ使用量

### 同期頻度

自動確認しない

#### 通知設定

通知を管理する

### サーバー設定

#### 受信設定

・・・・・・・・・<br>ユーザー名、バスワードなど受信サーバーを設定す<br>る

### 送信設定

 $\qquad \qquad \blacksquare$ 

#### アカウントの削除

アカウントを削除

各項目を下記のように入力します。 入力が終わりましたら[完了]をクリックします。

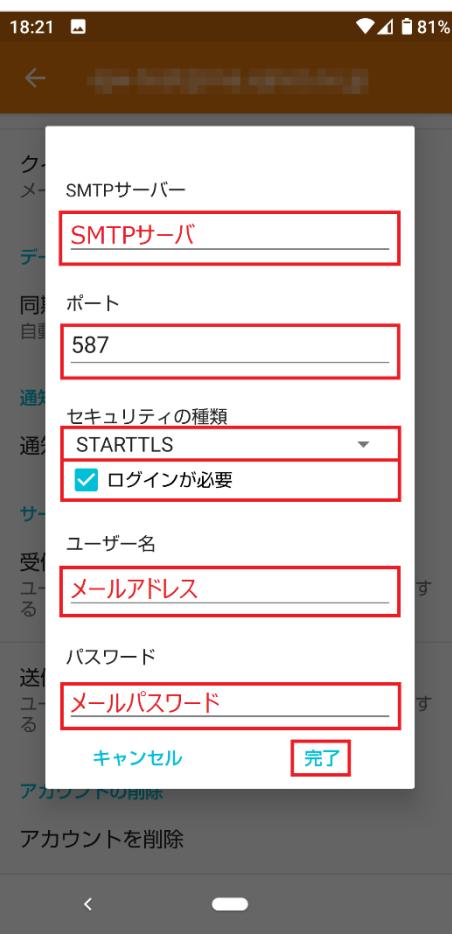

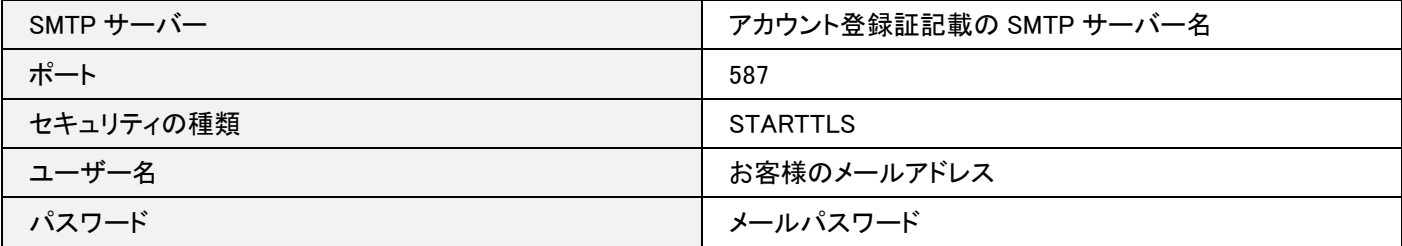

以上で設定の確認は完了です。